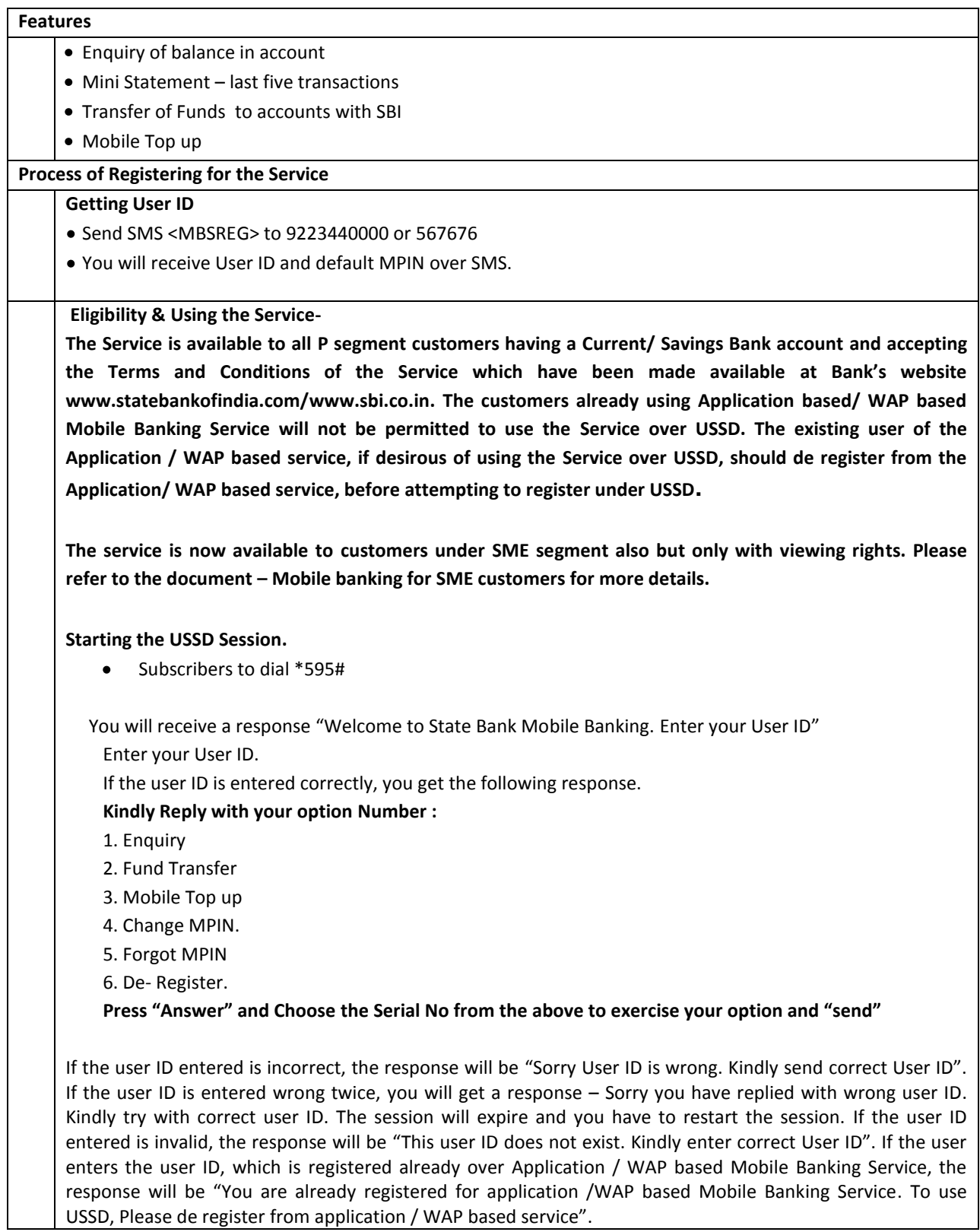

## **Validation and Activation**

### **Change MPIN-**

- To register for the Service, It is mandatory that you change the MPIN, immediately and accept the Terms and conditions for the Service.
- To choose **Change MPIN , Enter 4 and SEND**
- The following screen will appear **I Accept the terms and conditions of State Bank Mobile Banking Services as displayed on website [www.sbi.co.in](http://www.sbi.co.in/)**
- **Press Answer and enter 1 to accept Terms and Conditions and for changing your MPin. If you enter 2 the session will close.**
- Please enter Old MPIN **–** enter the old MPIN ( Default MPIN received over SMS for first time user) and **SEND**
- Enter **New MPIN** enter a MPIN of your choice. (6 characters/ digits) and **SEND**
- Confirm new MPIN and **SEND.**
- You will get a response "Your MPIN is changed".
- You will get another message that "validation from the handset successful. Complete registration process at ATM/ Branch.

**Activation of your Service at ATM- in this process of registration, the Primary Account linked to**   $\bullet$ **the Debit card is enabled for Mobile Banking Service**. **Under USSD service, the user is enabled for only one account for the Service. If you desire to enable an account other than the primary account of the Debit card, please visit your Branch.**

- **When you activate your service on ATM**. **Please ensure that you have changed your MPIN before registering at the ATM and have received a message that the "**Validation from handset successful. Complete registration process at ATM/Branch". Go to ATM and after swiping your Debit Card choose **Mobile Registration –Enter your ATM PIN-Mobile Banking – Choose Registration – Enter Mobile Number-Choose Yes after ensuring the correctness of the number entered- Then the Mobile Number entered by you is displayed- Choose Confirm.**
- **Please collect the transaction slip which reads out a message : Mobile Registration Succesful-0**
- If your transaction slip reads a message**" Please complete handset validation, before doing this step-169, it denotes that you have not changed the MPIN to complete the handset validation. Please change the MPIN and wait for confirmation, before visiting the ATM/ Branch**.
- **If the Transaction Slip reads out any other message than the two messages above, it is possible that you have not chosen the option "Mobile Banking" under "Mobile Registration. Please register at the ATM by choosing the option "Mobile Banking" only. If you do not find any such option in the ATM, please bring it to the notice of the Branch Manager.**
- You will get a SMS "Primary Account nnnnnnnnnnn registered. User: xxxnnn. This message conveys the activation of your account for Mobile Banking Service.

# **Activation Of Service at Branch**

If you do not have a Debit card issued for the account/ If you want to register an account not linked to Debit card, please visit your Branch to get the Service. **Please ensure that you have changed your MPIN before registering at the Branch. SME customers have to visit their Branches to get their account activated for the service.**

## **Business Rules**

The daily ceiling is **Rs1,000 per transaction per customer for fund transfer / Mobile Top up with a calendar month limit of Rs. 5,000 per customer**

## **Functionalities**

#### **I Enquiry Services**

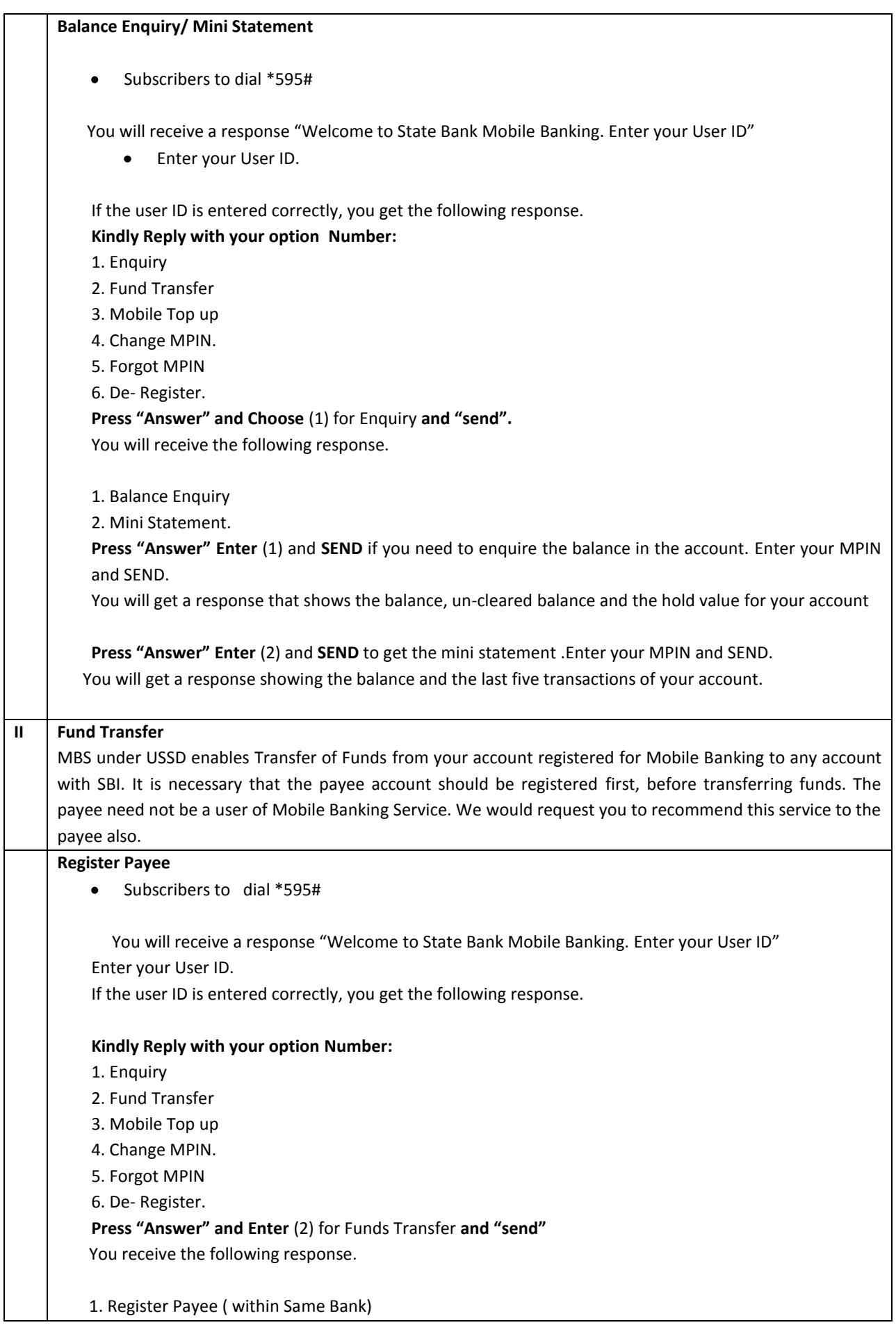

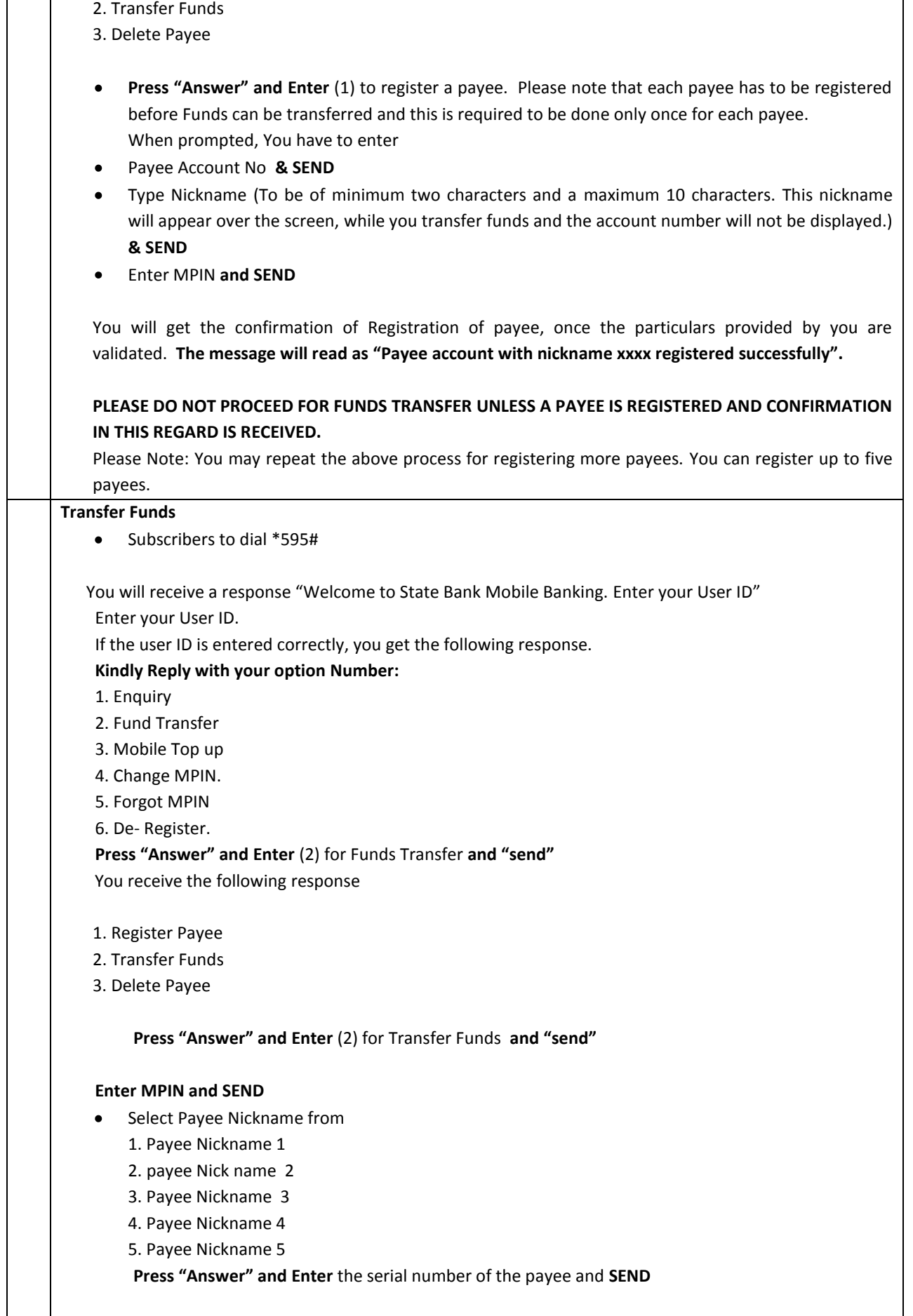

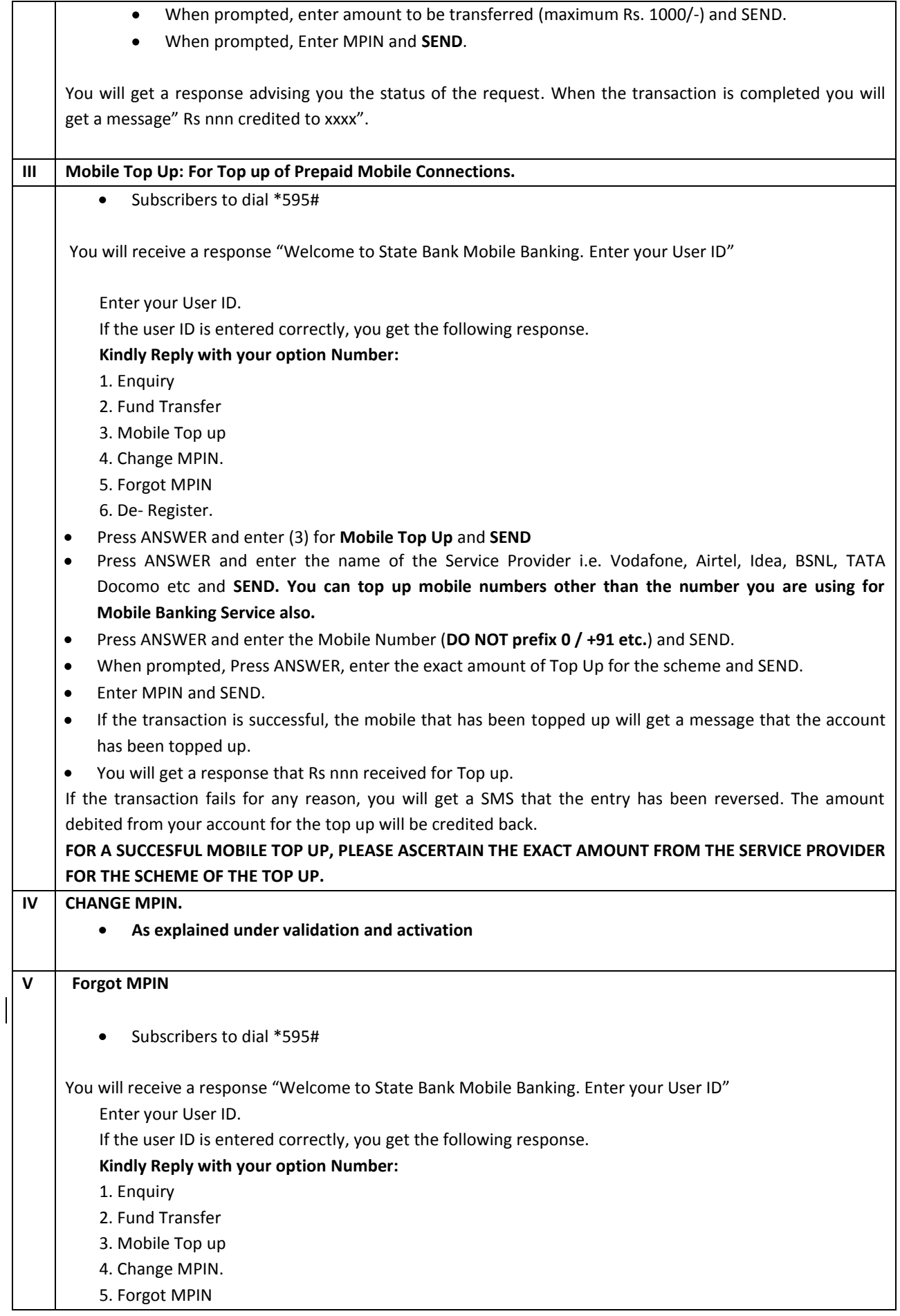

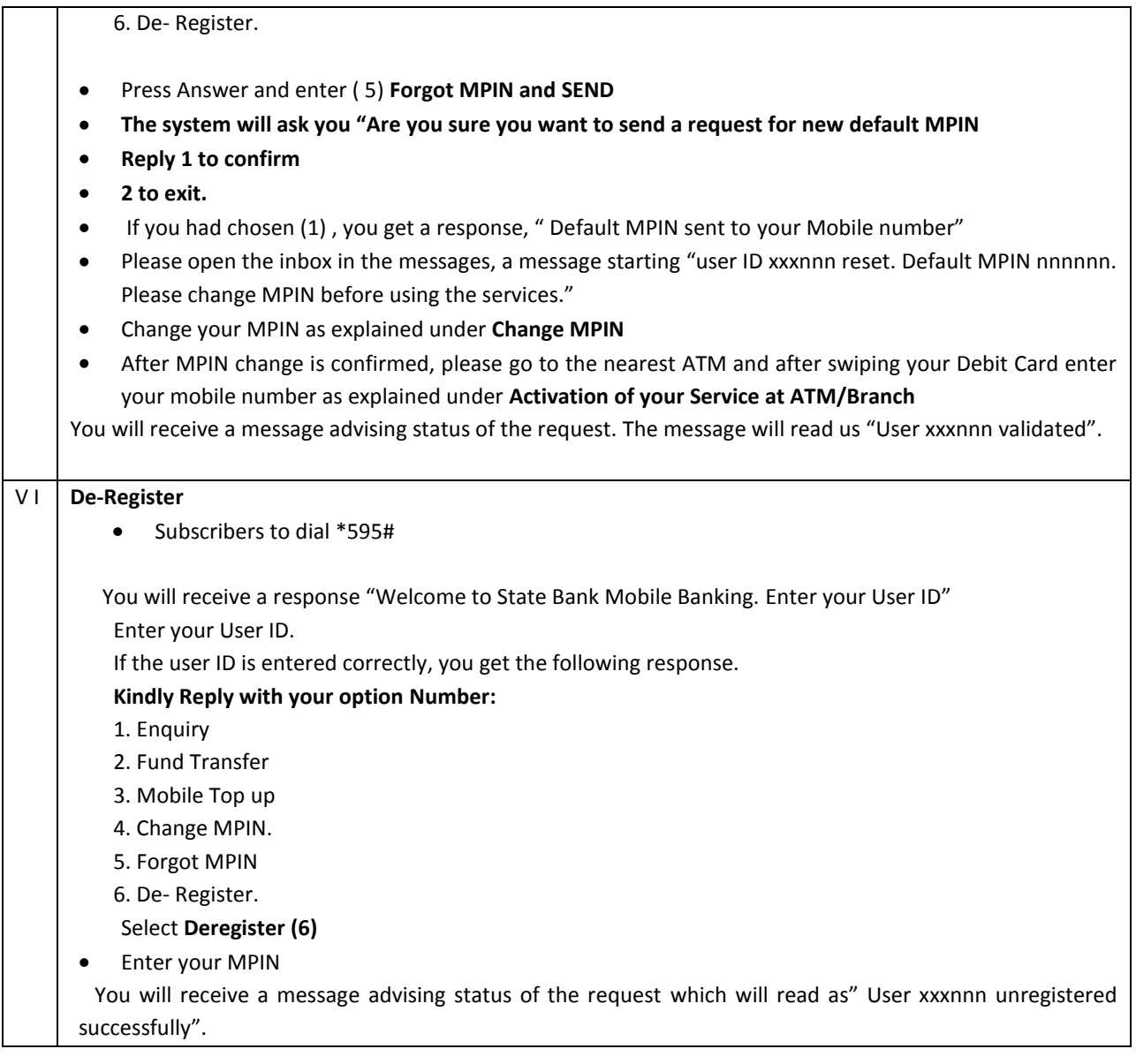